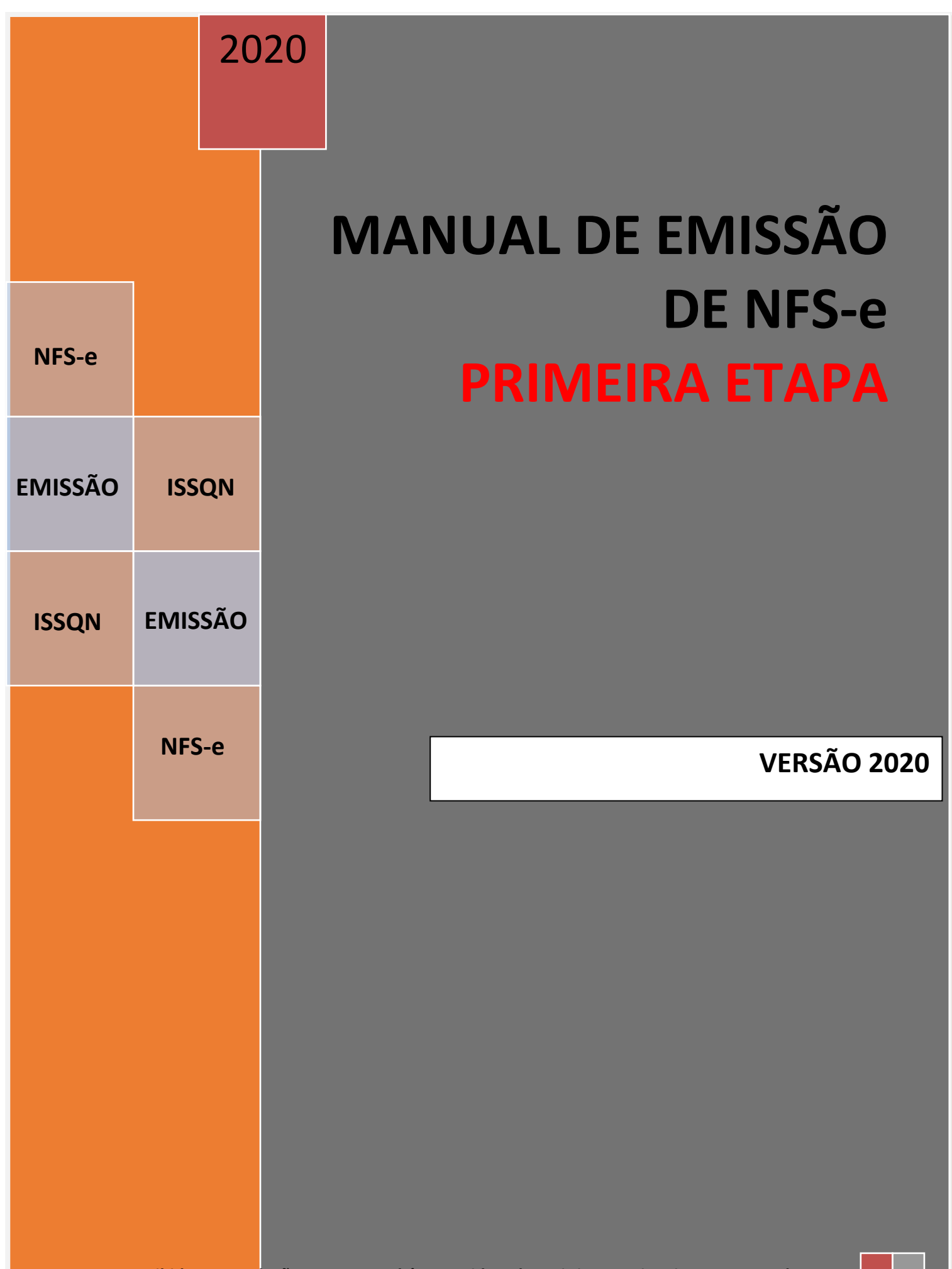

**Proibida a reprodução. Este manual é protegido pelas Leis internacionais que tratam do Direito Autoral e Propriedade intelectual.**

## **MANUAL DO EMISSOR DE NOTA FISCAL DE SERVIÇOS ELETRÔNICA – ONLINE**

O primeiro passo é acessar o site da Prefeitura de seu Município, e quando ele for acessado, procure o ícone abaixo e clique sobre ele:

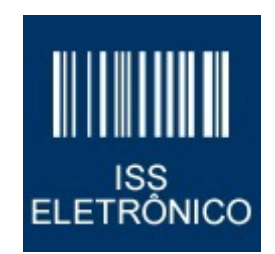

O programa vai abrir uma nova página e nela clique sobre o "botão"

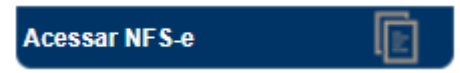

O programa vai liberar o acesso ao módulo que permitirá o cadastramento do contribuinte no sistema. Este módulo é acessado pelos seguintes "botões".

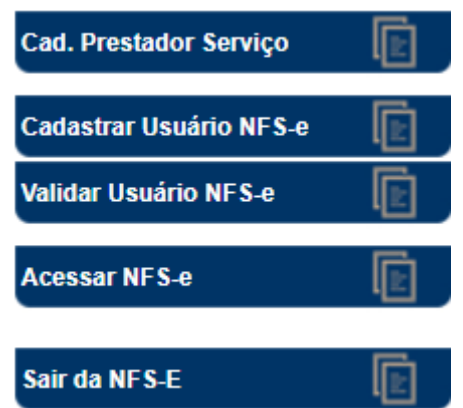

O primeiro passo será o Cadastro do contribuinte solicitando AUTORIZAÇÃO da Prefeitura para passar a emitir as notas fiscais de serviços eletronicamente. Clique no "botão" abaixo:

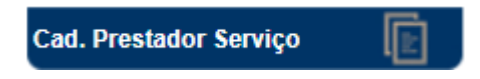

O programa vai mostrar uma tela com informações importantes. Leia todas com atenção pois, podem influir na liberação da autorização para emissão de nota fiscal de serviços eletrônica.

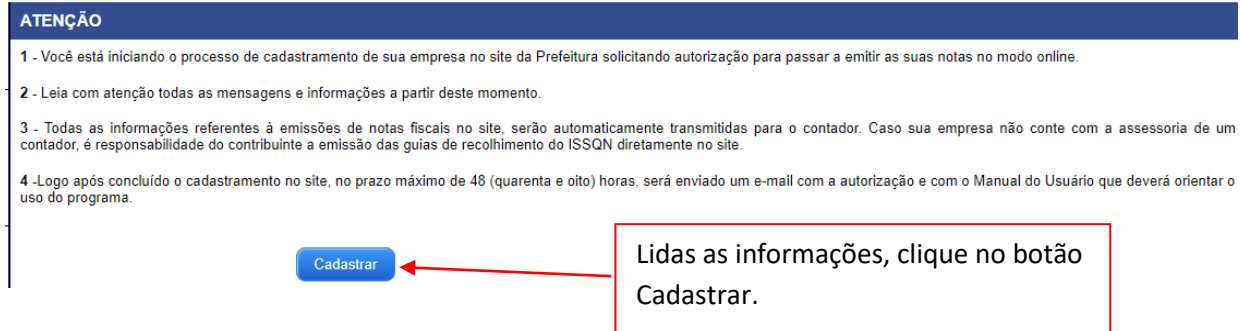

Na próxima tela, você deve informar o CNPJ de sua empresa. Informe corretamente e clique em **OK** para continuar.

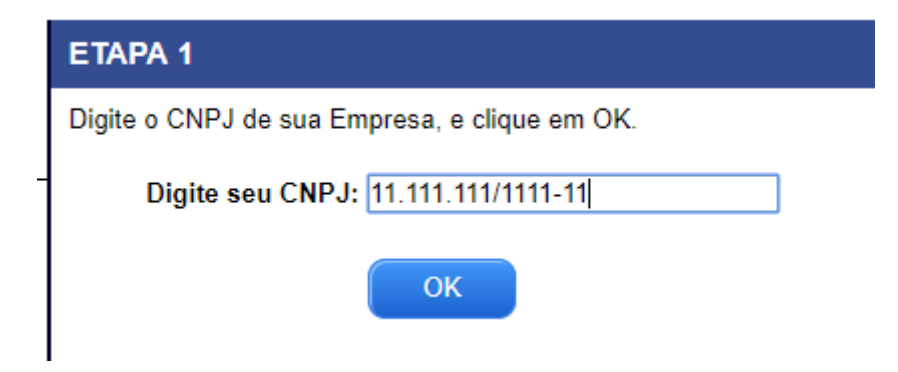

Estando o CNPJ correto o programa vai liberar a próxima etapa e o programa vai abrir uma nota tela com o **ALERTA** sobre o cadastro de Login e Senha de acesso ao sistema e ainda, disponibilizará um campo para que seja informado o número da **ÚLTIMA** nota fiscal emitida por sua empresa.

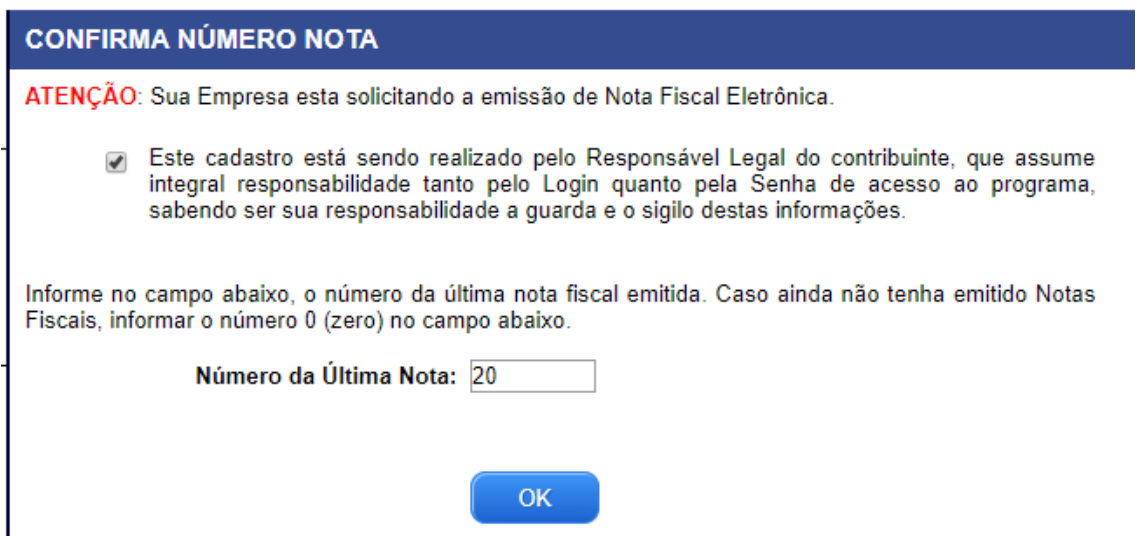

Caso o contribuinte ainda não tenha emitido NFS-e, informe **ZERO** no campo Número da Última Nota. Se você já é emissor de NFS-e e está migrando de sistema, informe o número efeito da última nota que emitiu.

Na próxima etapa, o programa abre uma tela contendo todos os dados cadastrais de sua empresa na Prefeitura. ATENÇÃO para a mensagem no início da tela:

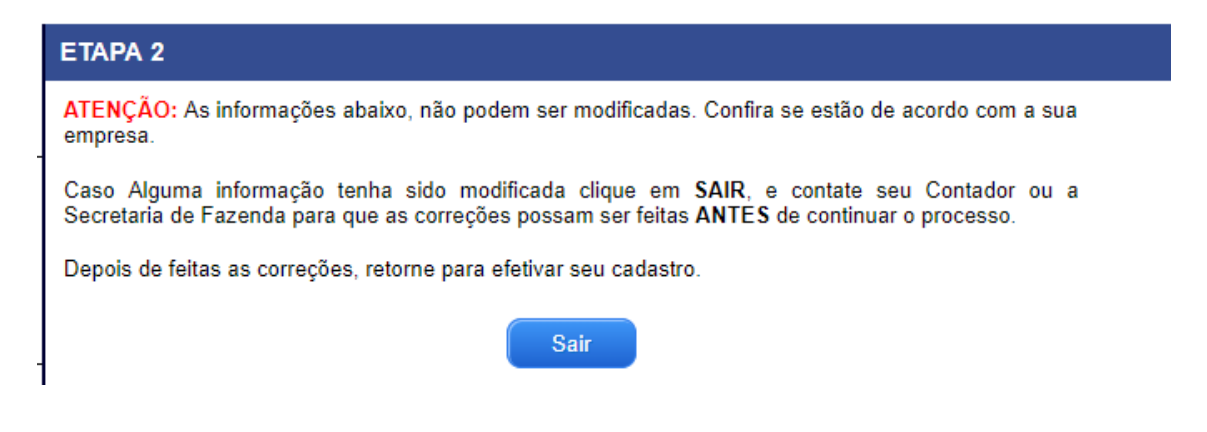

**IMPORTANTE**: Se as informações que vão ser mostradas NÃO estiverem de acordo com as de sua empresa clique em **SAIR** e contate seu contador ou a Secretaria de Fazenda para que sejam feitas as correções necessárias.

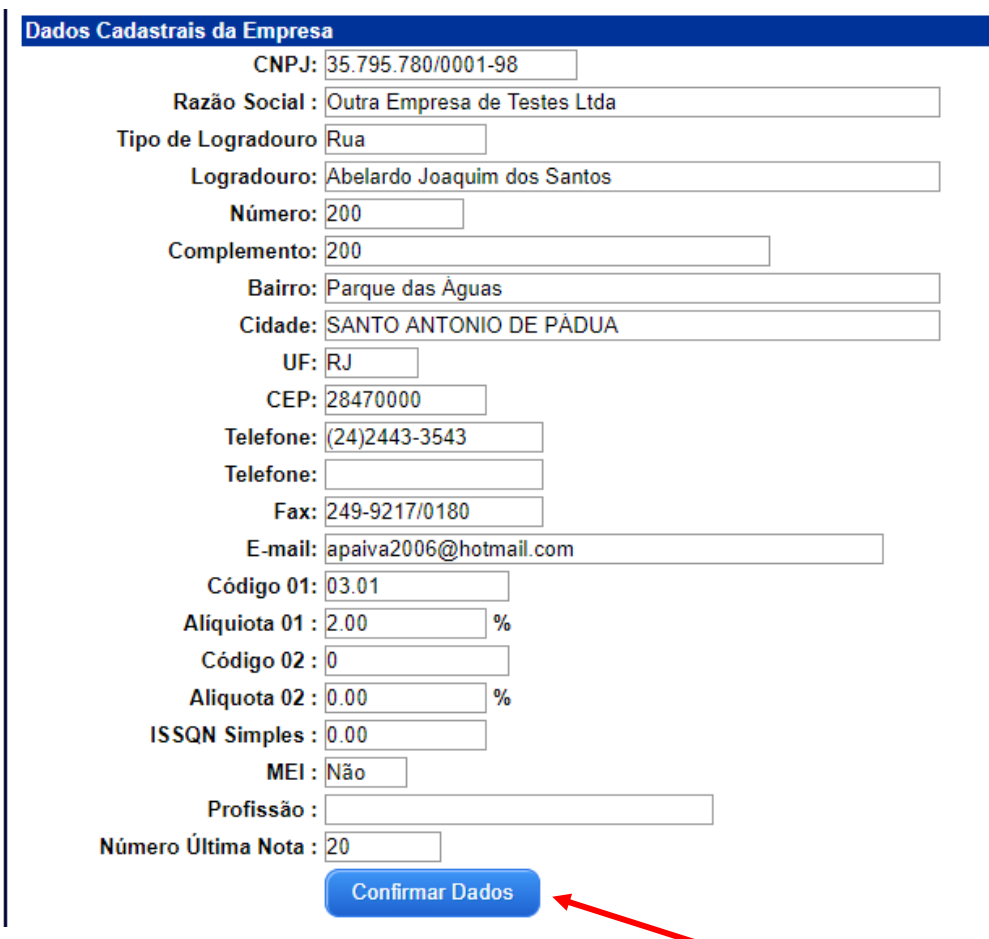

Abaixo a tela com os dados de sua empresa.

Estando todos os dados corretos, clique em "**Confirmar Dados**" para que o programa possa prosseguir.

Na tela abaixo, o programa vai mostrar o CNPJ e Razão Social da sua empresa, o número da última nota fiscal emitida. CONFIRA se estes dados estão corretos. Estando corretos, faça o cadastro do CPF da pessoa autorizada a representar a empresa, informe o nome e o e-mail de contato. Logo a seguir cadastre uma senha com no mínimo seis (6) dígitos que podem ser número e letras.

**MUITO IMPORTANTE**. O programa faz a diferenciação entre letras **MINÚSCULAS** e **MAIÚSCULAS**. Portanto, observe bem na hora de cadastrar a senha.

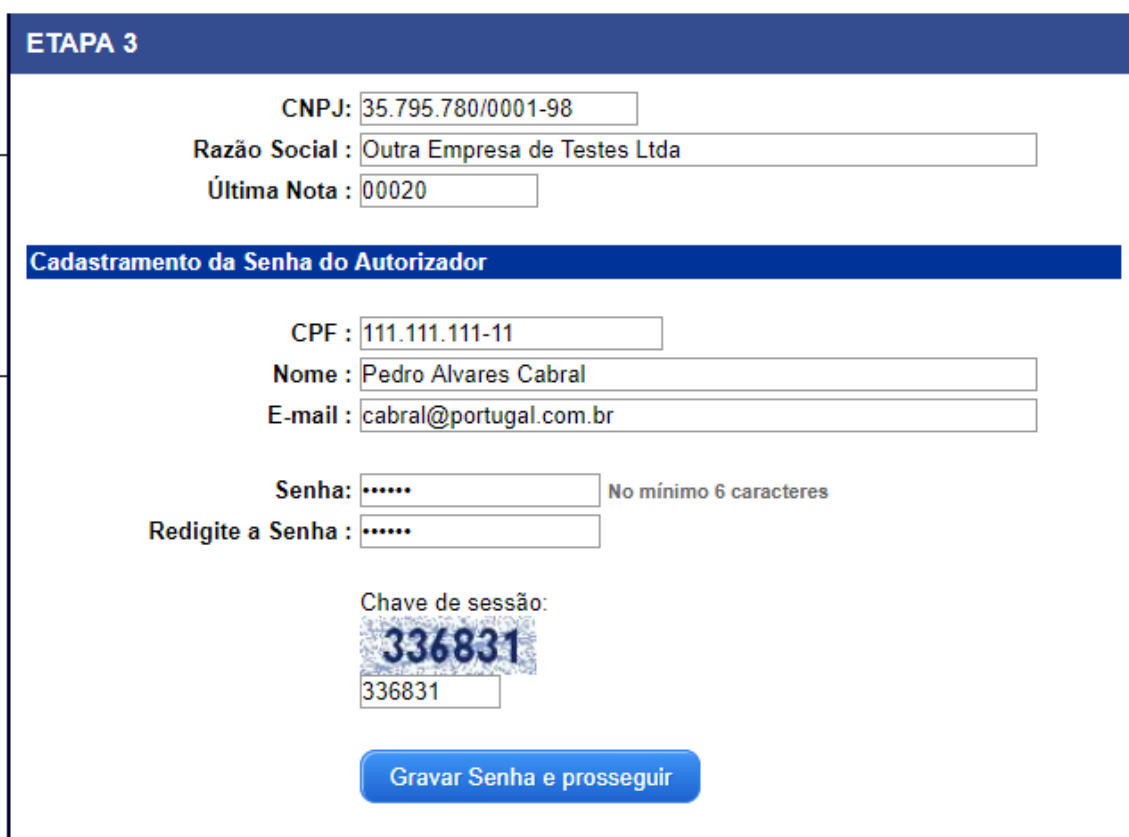

**MUITO IMPORTANTE**: Confira o e-mail informado na tela acima pois, será através dele que será enviada a **AUTORIZAÇÃO**.

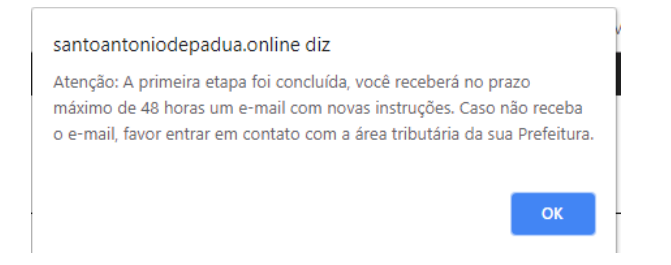

Se você receber a mensagem acima, significa que seu cadastro foi feito corretamente. Aguarde as 48 horas para receber o e-mail. *Verifique sempre o SPAM ou Lixo Eletrônico de seu programa de email*. Caso não receba neste período, favor contatar a Secretaria de Fazenda. Cadastre nosso email padrão como um de seus contatos para evitar cair em SPAM / Lixo Eletrônico: webmaster@nfsd.com.br.